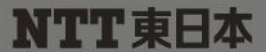

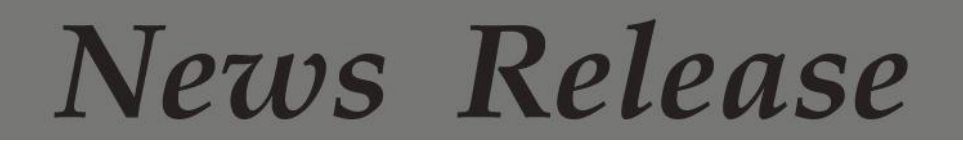

東日本電信電話株式会社

2015年8月26日

## 「防災週間」における

### 公衆無線LANアクセスポイントサービス「光ステーション」の体験利用について

NTT 東日本は、万一の災害時に公衆無線 LAN アクセスポイントサービス「光ステーショ ン」に接続し Wi-Fi インターネットをスムーズにご利用いただくことを目的に、2015年8 日30日(日)から始まる「防災调間」に合わせて、「光ステーション」を体験利用できるよ うにします。

1.概要

NTT東日本は、万一の災害時に公衆無線 LAN アクセスポイントサービス「光ステー ション $1^{1\%1}$ の Wi-Fi インターネットの時間制限 $^{1\%2}$ を解除し、被災者や帰宅困難者がスマ ートフォン等を「光ステーション」に接続して Wi-Fi インターネットにより「災害用伝言板 (web171)」等での安否情報の確認や Web サイトでの情報収集等ができるようにする 運用をしています※3。

万一の災害時に「光ステーション」に接続し、Wi-Fi インターネットをスムーズにご利 用いただくことを目的に、2015年8月30日(日)から始まる「防災週間」に合わせて、 東日本エリア<sup>※4</sup>で現在約5万3千の店舗・施設等<sup>※5</sup>に導入されている「光ステーション」 の接続をどなたでも体験利用していただけるようにします。

- ※1 「光ステーション」のサービス内容については、【別紙 1】を参照下さい。
- ※2 公衆無線LANサービス「フレッツ・スポット」をご契約の方は時間無制限で、「フレッツ・スポット」の未契約 の方は時間限定(1 日最大 15 分×2 回)で、Wi-Fi インターネットをご利用いただけます。なお、「フレッツ・ スポット」のサービス内容について、https://flets.com/spot/を参照下さい。
- ※3 自治体の要請に基づき、市区町村単位で Wi-Fi インターネットの時間制限を解除します。
- ※4 新潟県、長野県、山梨県、神奈川県以東の 17 都道県です。
- ※5 「光ステーション」の設置場所については、https://flets.com/spot/ap/ap\_search\_s.html を参照下さい。
- \* 「光ステーション」の体験利用は、スマートフォン向けアプリケーション「Japan Connected-free Wi-Fi」ではご 利用いただけません。

2.体験利用期間

2015年8月30日(日)9時 ~ 9月5日(土)17時

3.利用手順

「光ステーション」設置店舗・施設等において、ご利用のスマートフォン等の Wi-Fi ネ ットワーク一覧より SSID「0000FLETS-PORTAL」に接続し、ブラウザを起動してバナ ーをタップすることでインターネットをご利用いただけます。詳細は「別紙2」を参照下 さい。

\* 一度に Wi-Fi 接続できる時間は30分です。再接続すれば複数回の利用も可能です。

4.「光ステーション」に関する店舗・施設等オーナーさまからのお問い合わせ先

・お客さまを担当するNTT東日本営業担当

・インターネットによるお問い合わせ先

https://flets.com/inquiry/hikaristation/form.html

【別紙1】 光ステーションの概要

【別紙2】 ご利用手順

「光ステーション」は、NTT 東日本が提供する、観光地や街のフレッツ光をご利用いただいている店舗・施設等のオー ナーさまが、すべての来訪者に対し無料 Wi-Fi インターネットの提供や店舗の情報配信等を行うことができる公衆無線 LAN アクセスポイントサービスです。現在、東日本エリアの約 5.3 万箇所に設置されています。

 また、光ステーションでは、訪日外国人観光客向けに自治体等が発行する、ID とパスワードを記載したカードで、14 日間無料の Wi-Fi インターネットが利用できます。

さらに、「光ステーション」はスマートフォン向けアプリケーション「Japan Connected-free Wi-Fi」に対応しております。 自治体や企業によって日本各地で提供が拡大しておりますフリーWi-Fi の多くは、本アプリケーションに対応しており、 アプリケーションで利用登録を済ませば、自治体や企業の提供するフリーWi-Fi や、店舗・施設等の「光ステーション」で も利用することが可能となります。

# 災害時無料WI-Fiインターネット ご利用手順

■災害時、光ステーションを設置している店舗・施設でスマートフォンをSSID「0000FLETS-PORTAL」に接続すると、 無料でWi-Fiインターネットをご利用いただけます。

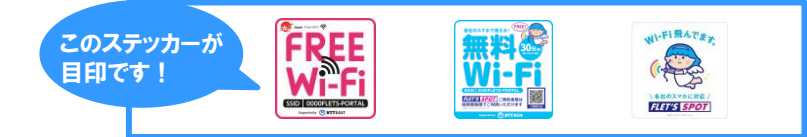

■1日30分間 利用可能です。再接続すれば、複数回の利用も可能です。

#### 【STEP1】スマートフォンを「光ステーション」にWi-Fi接続 ■Androidの場合(一例) 「設定」を選択 「無線とネット **LOODDELETS-**「Wi-Fi」をオン ワーク」を表示 にする PORTAL | を選択 a.<br>60 m s **620180081 -VA 1015** k, 同  $\mathcal{R}$ c **ROWER B** Hunton  $\blacksquare$ ٠  $0.7 - 988$ **FISHORIA** その他の役割 その他の役立 **ARRIS**  $\mathbf{r}$ nser  $.$  max a want  $n$  annot  $\overline{\bullet}$  **3** kpms  $254m3$ easts u sees ■IOSの場合 「Wi-Fi」を選択 「設定」を選択 T0000FLETS-「Wi-Fi !をオン PORTAL」を選択 にする æ cax.  $rac{1}{2}$  $m<sub>n</sub>$  $W<sub>1</sub>$  $m - r$ **Web** Wi-Fi c **O WALL BRIETING** SHOPPERS, O **Butter** - $\sim$ g, -<br>- セバイルデータ通信 0000FLETS-PORT  $\bullet$  $14.49 - 8.969$  $+22$  $\circledR$  $\blacksquare$  #+97 said. ×.  $46,46,46$ a in 11 图 Weeンター  $46, 39, 10$  $a = 11$ 图 コントロールセンター **Honda**  $A \times 1$  $P$  *APTAC-P*  $C = 0.7$ **Book**  $x = 1$

## 【STEP2】Webブラウザを起動し、インターネット接続

Webブラウザを起動し、 画面上段のバナーをタップ

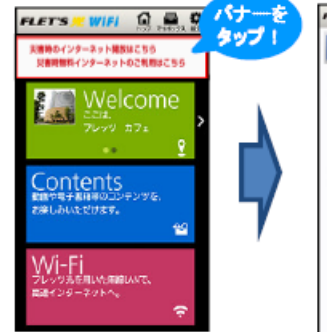

ご利用上の注意を確認

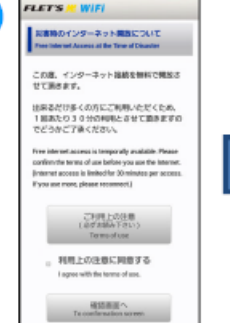

インターネットに接続が完了 リンクをタップすると各Webサイトに接続できます

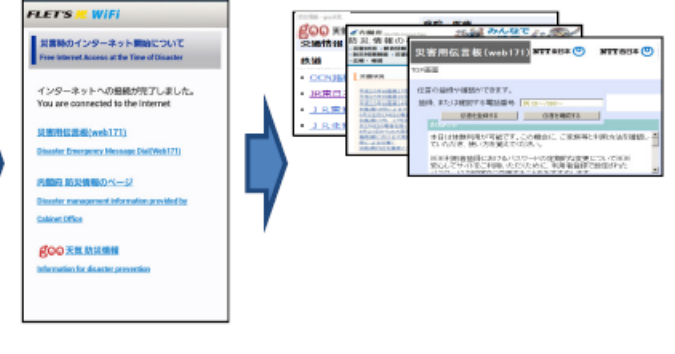